Welcome to the new and improved i-Locate!

We trust that you will enjoy using the new i-Locate software..

Getting started

Click on link to open i-Locate, the SignOn window will appear. You will be prompted to type in a username and password. (Please use your existing login details)

## Know these ICONS before you start:

Logout:

Click to logout from i-Locate

**Zoom**: This tool is useful to zoom in, so more street

detail is visible

Map: Map Page (landing Page)

**Vehicle:** Vehicle Page to update and edit Vehicle and

User Admin information

**Groups:** To Create/Edit and allocate vehicles to a

**Group Name** 

**Zones:** Mapping zones with mouse, double click to

enter and save zone name. Delete zone from

Zone Tab

**Zones** 

(Show & Actions): Create/Delete Zone notifications to be sent

via email or SMS for all or specific vehicles.

((1))

Zone Alarms: Zone notifications when vehicle enter and

exits specific zone.

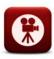

Trip Replay: Animated replay of trip selected

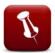

POI: Point Of Interest; will display on reports and

location requests.

**Refresh:** Click on refresh in order to get the most recent

version of the page.

Trash: To delete Zones & POI forever

# Once open, the MAT Window screen similar to the one below will Open...

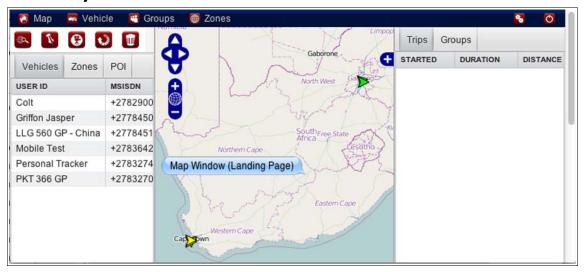

General ways to manipulate MAP:

- San: Click on the Map, hold the mouse button down, and then drag map into position.
- Keem: Double click on mouse button or turn the mouse wheel to zoom in/out.

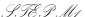

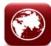

From the Map Window (landing page) select a vehicle in the Vehicle user menu by clicking on it in the 'User ID' column. The map will automatically open with a marker, displaying the position of the vehicle. By clicking on the marker the 'STATUS' of the vehicle will popup

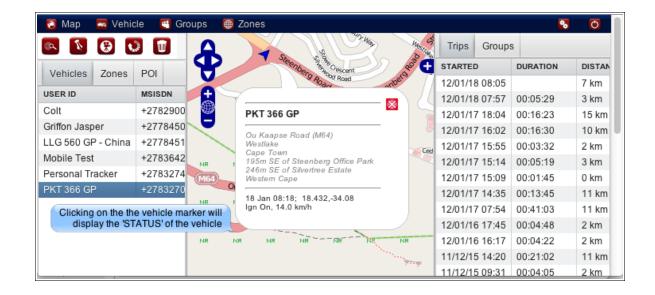

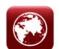

STEP M2

Clicking on the Trip inside the TRIPS TAB (right sidebar), will automatically display the trip selected for the vehicle selected in the '*User ID column*'. By clicking on the > (Past trips) and < (Latest trips) to scroll forward and backwards in time.

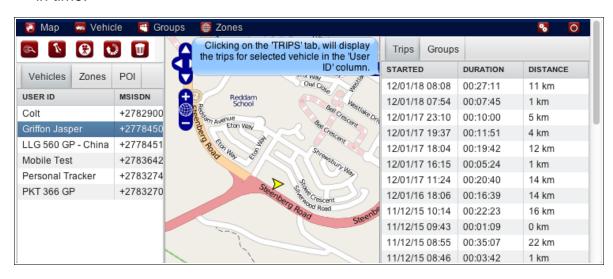

STEP M4

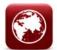

Selecting a group inside the Groups Tab will display vehicles forming part of that group on the map. Click 'Refresh' to revert back to all vehicles.

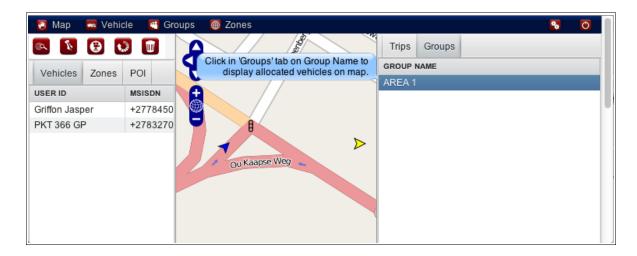

STEP M5

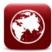

After selecting 'vehicle' in User ID column, click on the \*REPORT button, this will display the following options in a dropdown window:

- Alarms
- Triplog Summary
- Triploag Day Summary
- Speed
- Usage
- Zone Log Summary

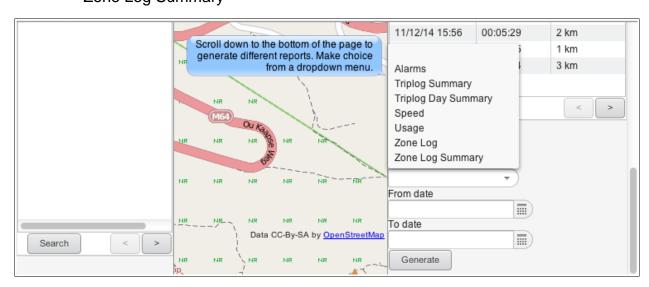

Click on the 'Generate' button to view/save or print Reports, to revert back to previous page by closing the Report.

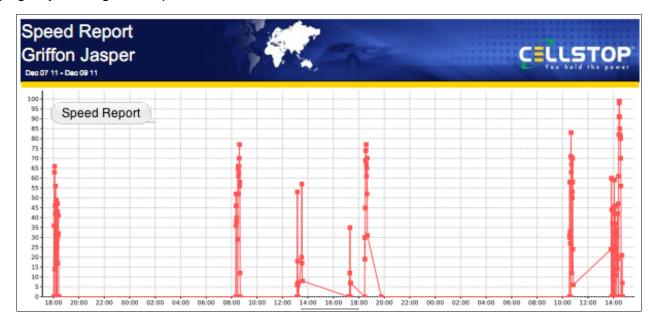

\*Where there's no data available for selected report, a popup window will display: 'Report is Blank'

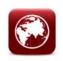

STEP M5

Creating zones by clicking on the Zone icon

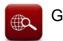

GFX then:

- 1. Move curser to zone position A (start) and click to set.
- 2. Move to position B and click to set.
- 3. Move to position C and click to set.
- 4. Move to position D and click to set, and so forth.
- 5. **Double click** to enter Zone Name, when you have finished plotting the points.

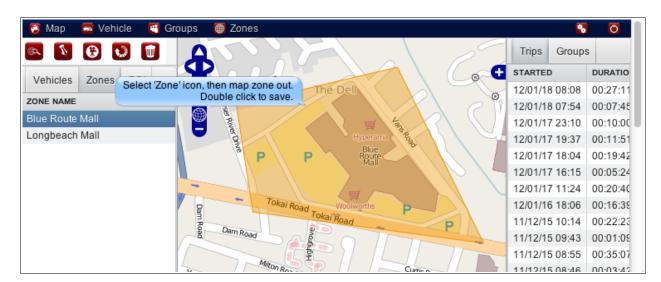

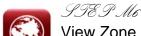

View Zone by clicking on the 'Zones' TAB, thereafter click on 'Zone Name' to view or delete zone.

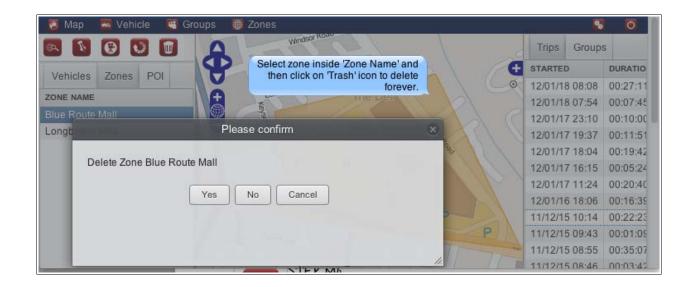

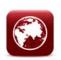

STEP M7
Click on the position delete forever.

\*Points of Interest Icon and then on the Map to place POI marker. To delete POI position click on 'Trash' Icon to \*POI will display on reports and location requests.

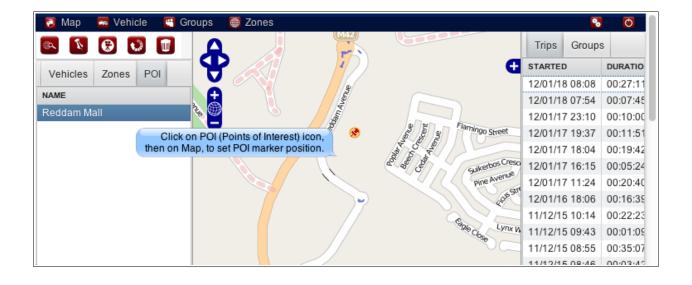

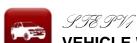

#### **VEHICLE WINDOW (selected from Main Menu)**

To update and edit information, double click on specific vehicle (in User ID column) always 'Update' after changes

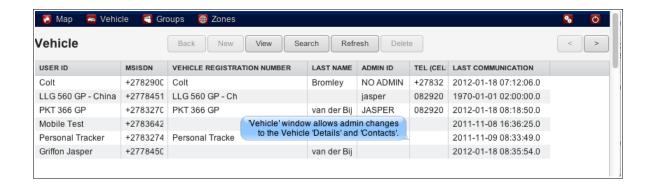

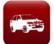

らりきのど

Vehicle Window will list the following inside TAB's:

Details: Info, Admin,

\* Contacts: Second Contact, Third Contact

\* Reports: Generate Reports

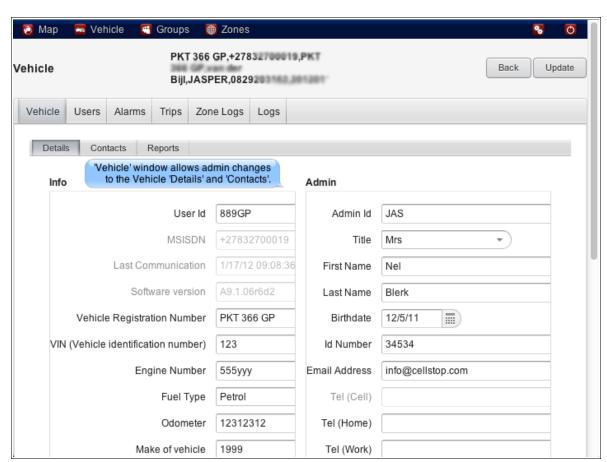

These insideTAB's allow admin changes to all information kept on vehicle.

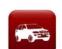

STE P V3

'Users' Vehicle Window TAB's allows you to **edit** and create a **New** user(s) or Tag(s) on selected vehicle

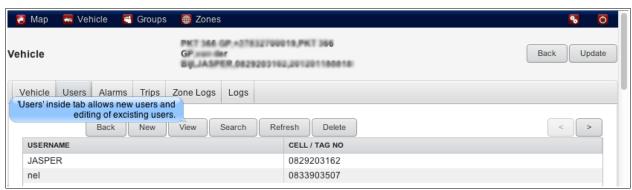

Clicking on existing username display the below 'User Details' window:

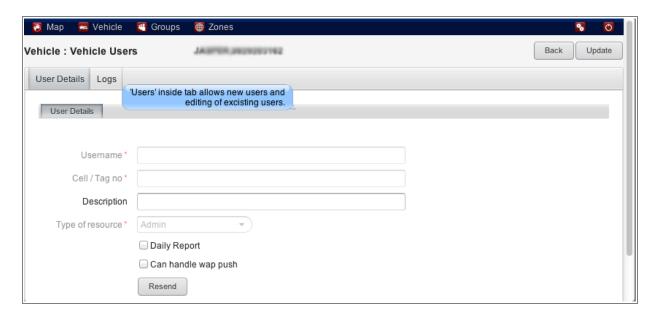

STEP V4

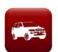

The following TAB's allows viewing of selected vehicle (in Vehicle Window) 'Alarms', 'Trips'...

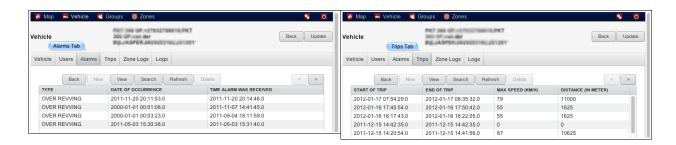

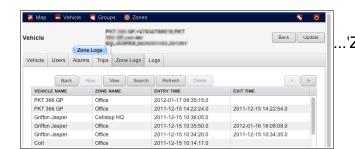

8
.'Zone Logs' and 'Logs' details.

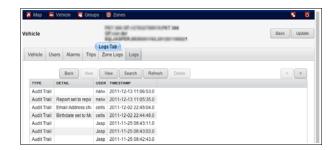

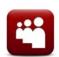

ST&PG1

Groups Window (selected form Main Menu)

View and Create Groups by selecting either 'New' or 'View' from the toolbar.

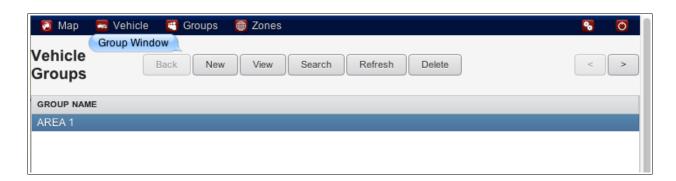

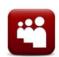

STEPG2

Enter Group Name and Description (optional) and 'Update'

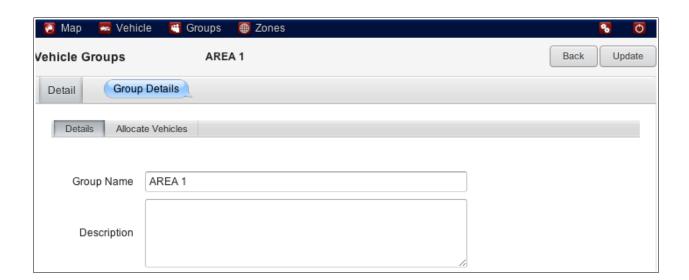

S.TE.PG.3

Select 'Allocate Vehicles' (inside tab) and select vehicles for this group by clicking on the '>>' add arrows and deselecting by clicking on the '<<" arrows, update to save. The new 'Group' created will be seen on the Map Window ('Refresh' page if not visible) To delete group, click on group in the Groups Tab and select 'delete', to delete forever.

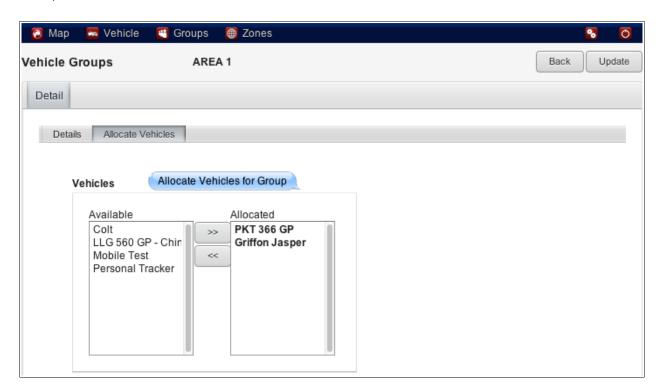

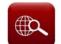

ST&P 71.1

ZONES Window (selected from the Main Menu) after creating a zone.

Cick on either 'SHOW' or 'ACTION' in the drop down menu to create or edit zone details.

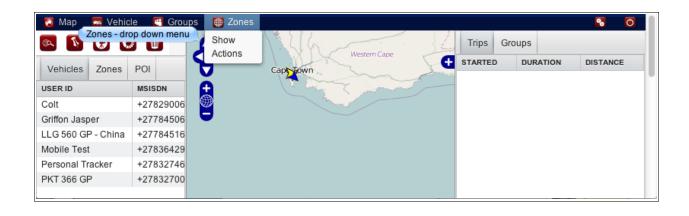

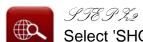

Select 'SHOW' (from drop down menu), this will display all Zone Names created in 'Map Window', click 'View' button to view Coordinates and Zone Logs

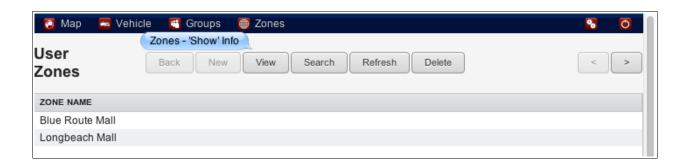

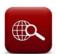

らフモア た3

Click on the 'ACTION' name to create and edit Zone actions.

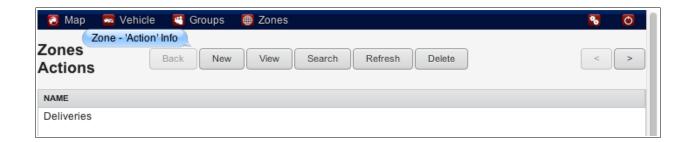

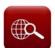

STEP 74

Click on 'New' to create Zone action or click on existing action to edit. Name action, click to allocate 'All Vehicles' and/or 'All Zones', and complete Notifications settings. Remember to insert 'Destination' 'Cellphone' or 'Email Address' with a subject line, then click 'Update' to save.

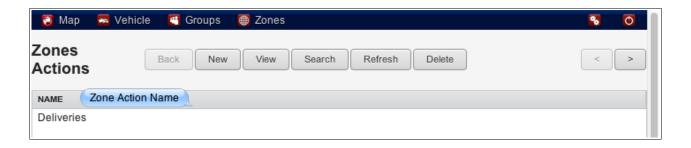

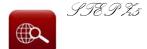

Click on 'Allocate' (inside tab) when the action is for a specific vehicle or zone, to select and de-select specific vehicles, and also 'specific zones to form part of the Zone Action and click 'Update' to save.

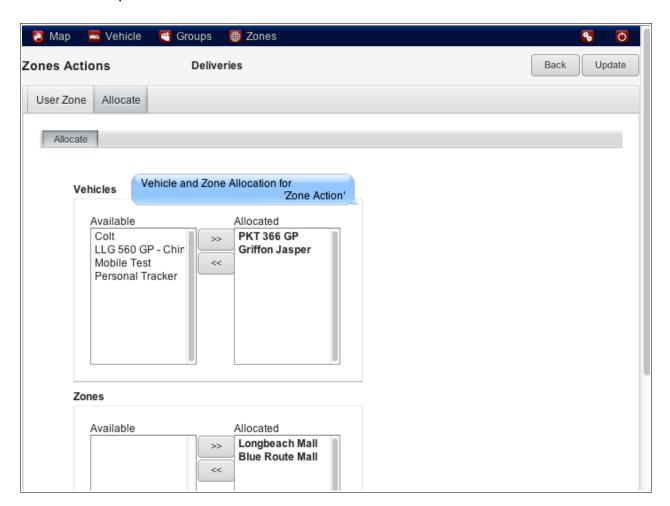

### Glossary & Page Sayout

- ▲ MSISDN
- Cellphone number of the SIM card installed in unit
- *STATUS*
- vehicle/unit STATUS in terms of communication/movement and ignition
- ▲ SEARCH
- The search facility helps you find
   vehicles/Users/POI/Zones/Groups by simply entering in
   Vehicle Reg details or User/Zone/POI Names.
- A BACK
- Revert back to previous page.
- ▲ Update
- Update latest changes to server
- A Refresh
- Forcing your browser to download latest i-Locate webpage after changes made to your account.

▲ '**>'** 

- Select button to scroll forwards

**▲ '<'** 

- Select button to scroll backwards

▲ USER

▲ . T. S.G

- Driver or Supervisor of vehicle

— Driver ID TAG (Fleet Management)

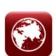

MAP Page Sayout—Landing page displaying map with vehicle markers;

Main Menu, listing: Map, Vehicle, Group, Zones Windows

**Left Sidebar**: Vehicle User Details **Right Sidebar**: Latest Trip Details

## MAT Page inside TAB(s)

▲ VENSESS — in of Vehicle TAB the user can select/deselect groups of (in vehicles to display (or not). The map will zoom in or out, to accommodate all the vehicles selected.

▲ Fine TAB — Select to display Zones on Map

→ Select to display Points of Interests (POI)

lacktriangleq  $\mathcal{F}$   $\mathcal{F}$ 

the point where the vehcile's ignition is turned off

▲ GROUP TAB — Select to display GROUPS on Map

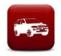

VEHICLE Page Sayout — Vehicle Page to update and edit Vehicle and User admin information

## **VEHICLE** Page inside TAB/9)

#### ★ Vehicle TAB:

Info, Admin, Second Contact, Third Contact and Reports TAB's allow admin changes to all information kept on vehicle

#### 

Edit and create a New User(s) or Tag(s) on selected vehicle.

Alarms/Trips/Zone Logs/Logs TAB's only allow viewing inside the Vehicle Window.

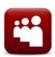

Group Tage Sayout—To Create/Edit and allocate vehicles to a Group
Name

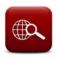

HONES Page Layout - View, create and edit Zone actions